# <span id="page-0-0"></span>**Work Instructions – For completing Simply documents in nomoreforms (NMF)**

### **Purpose**

This document is to assist the agents, brokers and producers with completing documents electronically.

#### **Scope**

This activity begins when an agent, broker or producer is provided a link to complete documents to become contracted, set up electronic fund transfers or complete other contracting documents.

This activity ends when the documents have been submitted and a confirmation number was provided.

# **System Requirements**

In order to effectively utilize the system, certain software programs are required. Please ensure that at least one of the following software versions is installed on your computer, tablet, or smart-phone.

# Browser Requirements

- Microsoft<sup>®</sup> Internet Explorer version 11.0.9600. or higher (disable Compatibility View Settings)
- Microsoft Edge version 25 or higher
- Firefox version 45.0.2 or higher
- Google Chrome version 50 or higher

MAC computer owners – The following are specific browser requirements for your device.

- Safari version 9.1 or higher
- Firefox version 3.6.3 or higher
- Google Chrome version 48 or higher

#### **Technical Support Contact Information**

If you require technical support with this application, please contact our service provider *nomoreforms* help desk at 800-686-8279 (8:00am-8:00 pm EST) or via email a[t support@nomoreforms.com.](mailto:support@nomoreforms.com)

#### **Activity**

**Agent/Agency** *[\(back to top\)](#page-0-0)*

**Step 1** Click on URL link supplied in email or copy and paste full link into preferred web browser.

**Step 2** Enter Agent's information *First Name, Last Name, SSN of Agent, and Assign Password* then retype *Password*.

**For a new agency set up, the principal of the agency will need to complete documents first and then other agents in the agency can complete the sub-agent package. To set up the agency, log in using the Agency Principal's name and SSN.**

**\*\*\* Do not log in with the Agency Tax ID and Agency name. \*\*\***

**NOTE:** When you are assigning yourself a password it must contain:

- 8-10 characters
- At least one upper case character
- At least one number or special character

#### **Step 3** Click *Log On to nomoreforms*

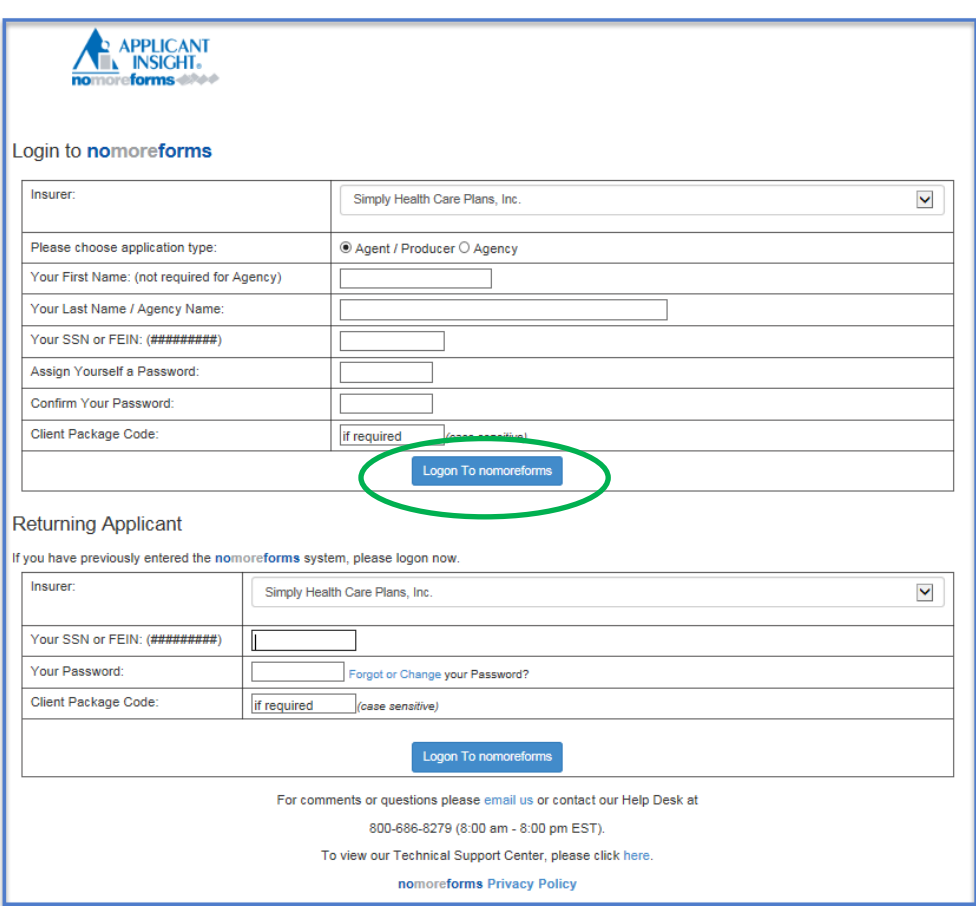

**Step 4** Complete each form in the order presented by clicking the form name. Repeat this process, until the status of all forms show complete.

Forms marked with a status of *Optional* are not required to submit the rest of the forms.

Once all forms have been completed, a *submit forms* button will appear next to the *return to nmf logon* button. (See Step 7)

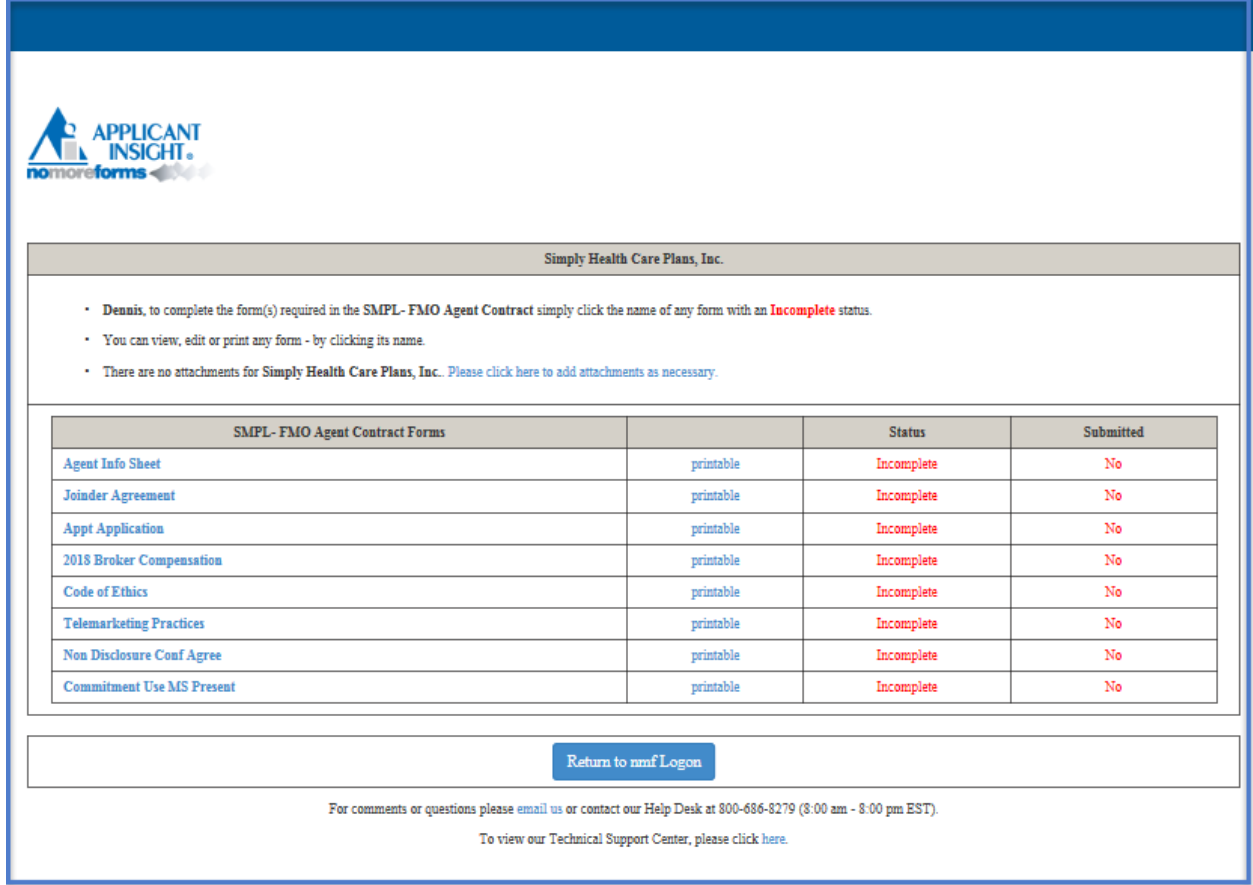

**NOTE:** Some fields on the forms may automatically populate with First Name, Last Name and SSN based on what was used when you logged in.

**Step 5** The fields outlined in **RED** are required and the fields in **BLACK** are optional. The forms will require you to *Agree* and/or allow an option to *Save Draft*.

If time does not allow for completion of all required fields on a form, click *Save Draft* to save existing information entered into form. You can return at a later time to complete the rest of the required fields.

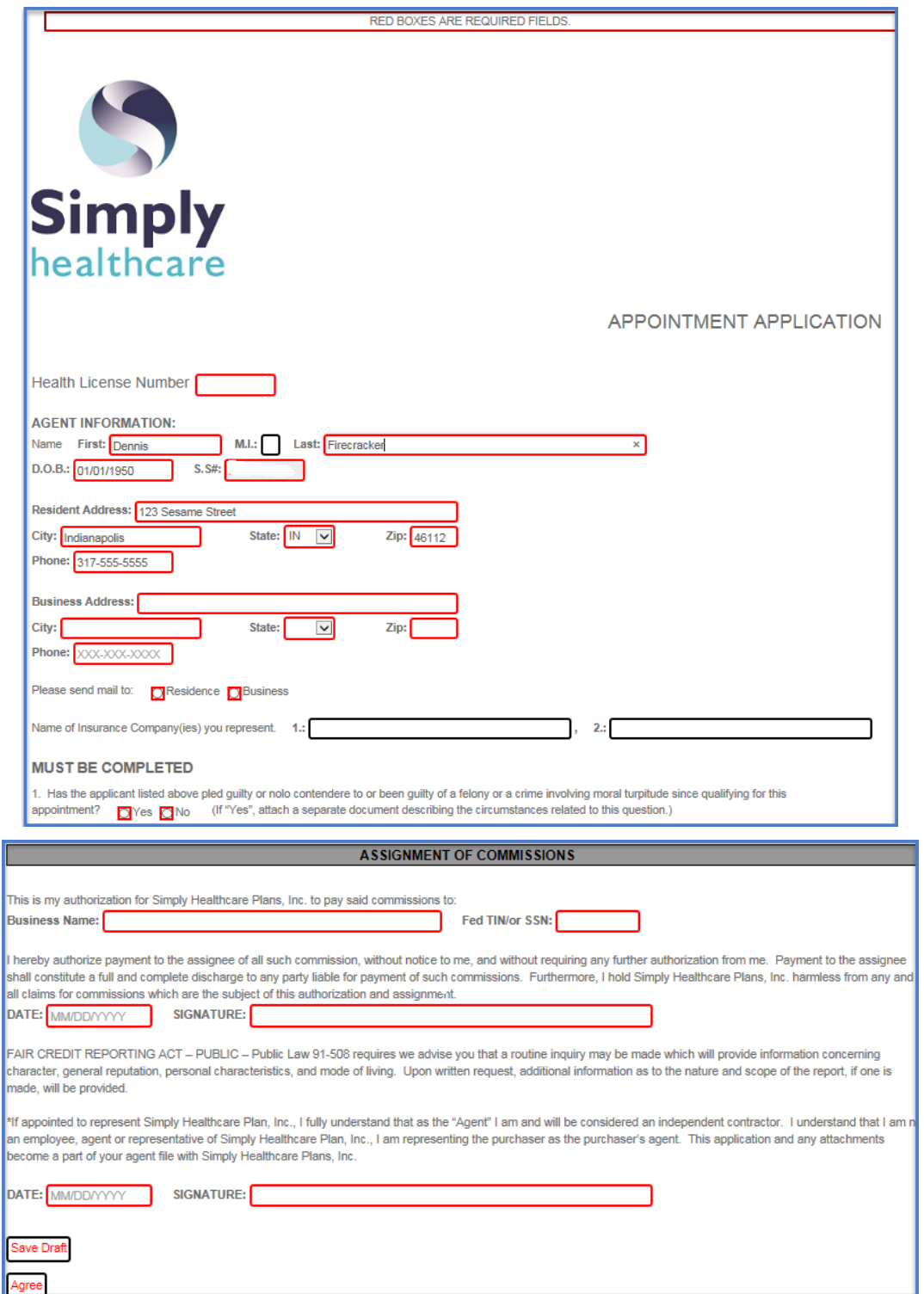

 $\diagdown$  $\blacktriangleright$  $\blacktriangle$ 

**Step 6** If you need to attach any documents like an explanation to a Producer Data Sheet question or voided check for bank draft, click *select here* as shown in the screen shot below.

**NOTE:** Below is the listing of acceptable images for attachments: SNP, TXT, TEXT, RTF, DOC, WPD, PDF, GIF, JPG, JPEG, TIF, TIFF, BMP, PPT, XLS, NDL, HTM, and HTML.

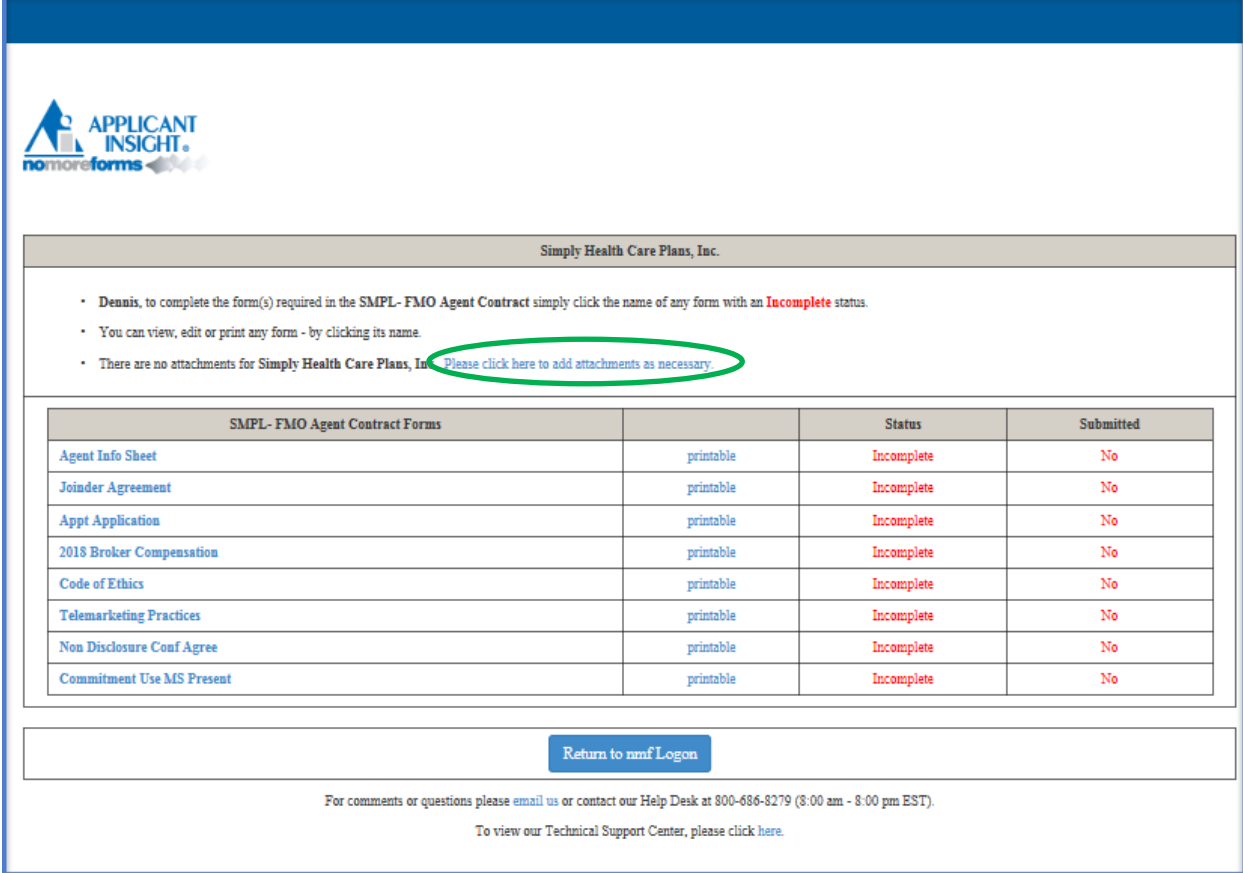

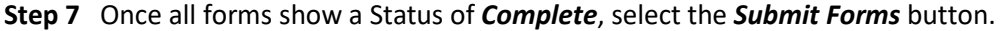

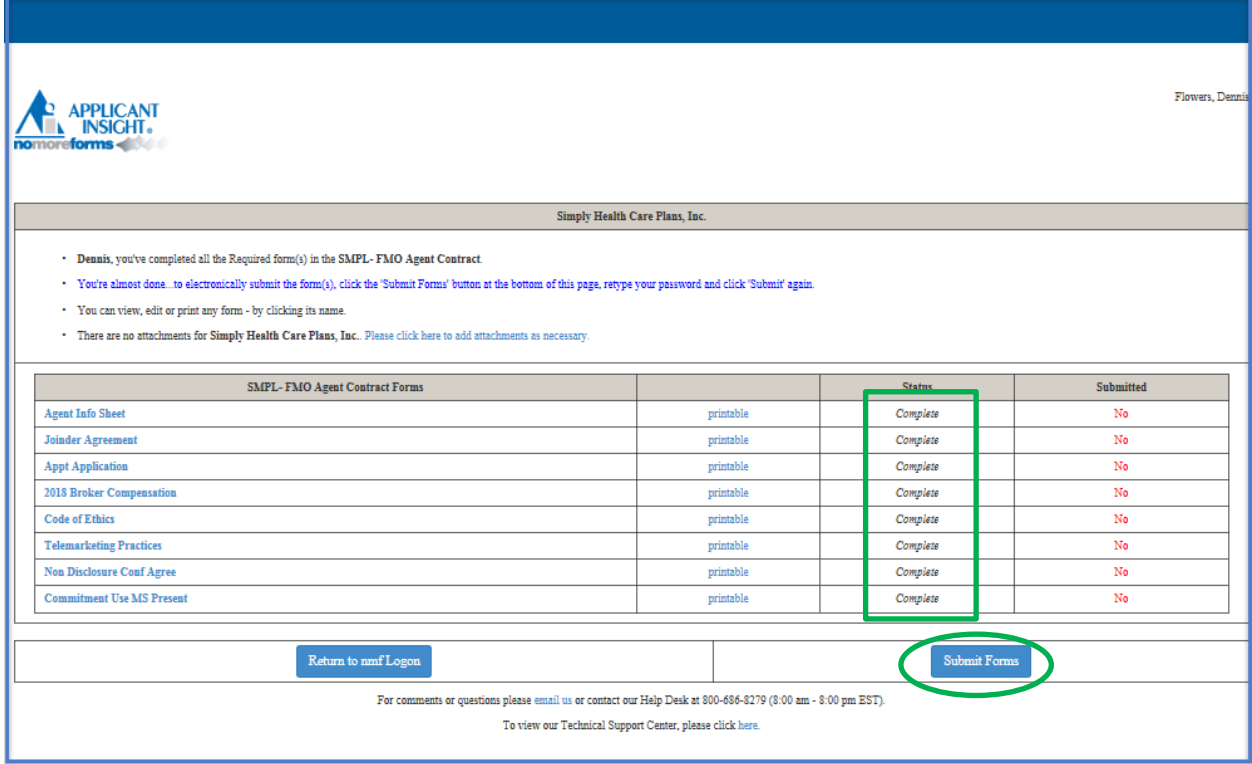

**Step 8** Enter the password created at the beginning of this process.

# **The re-entered password acts as a digital signature for all your documents.**

# Click *Submit Forms*.

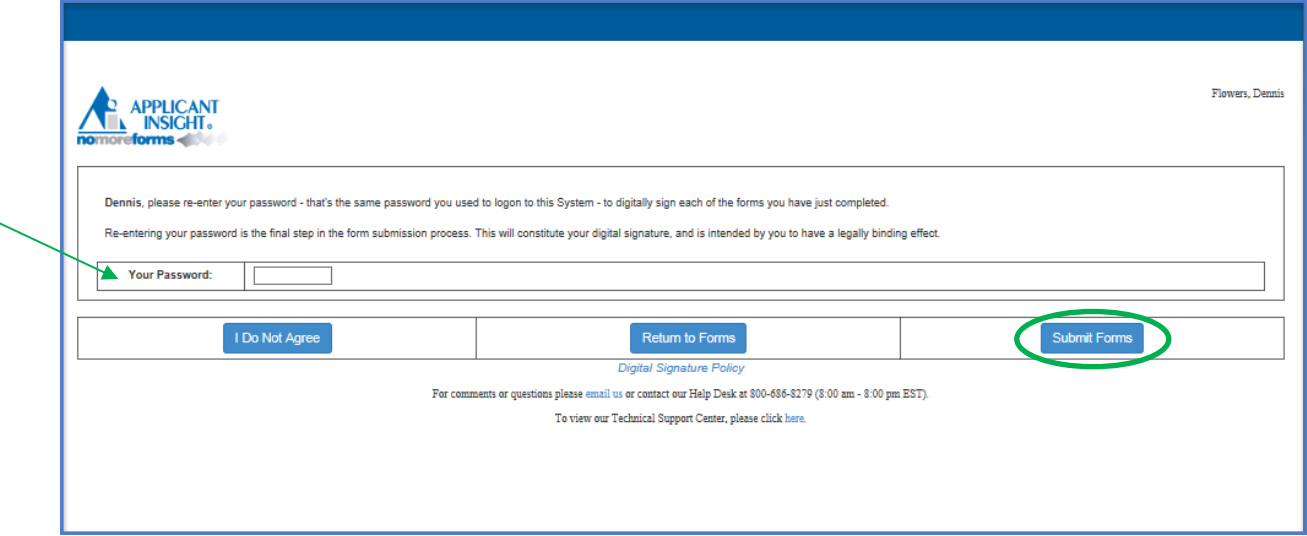

**Step 9** Click *Submit Forms* one final time.

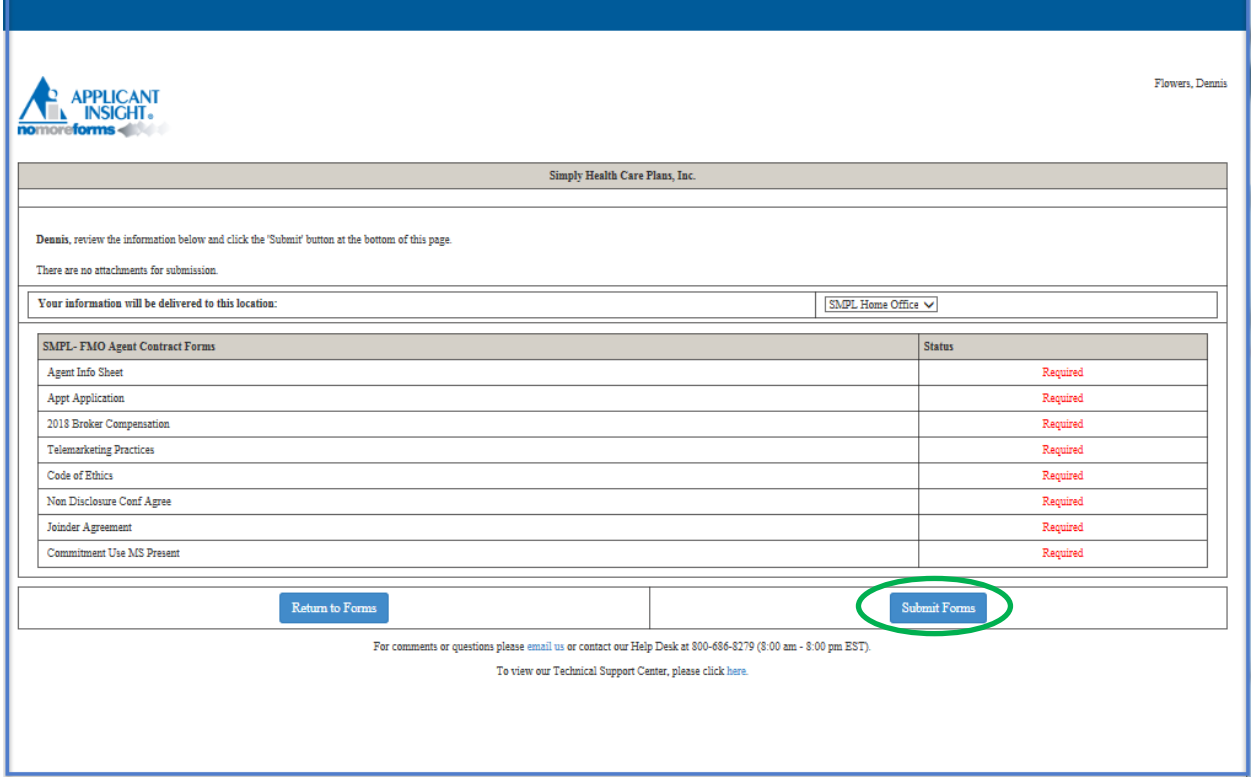

**NOTE:** If you are presented with the following screen, all required fields were not properly completed.

In order to correct the incomplete form select *click here* and the form will be presented and the missing information can be added.

If you need to come back to this page, simply close your browser and log back at a later time as a returning applicant, but know that your completed documents were not submitted.

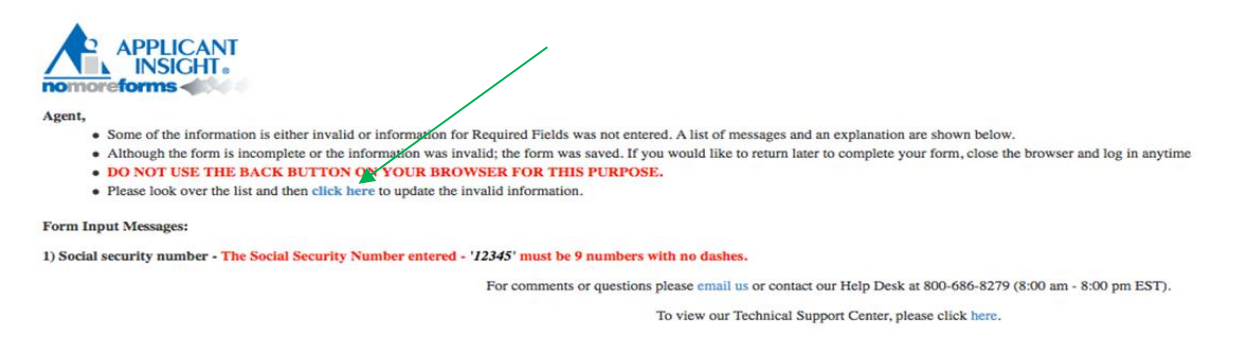

**Step 10** Once the screen below appears with the *Submission Confirmation Number*, the on-line documents have been submitted to the Licensing and Credentialing department. If any further follow up is required, please reference the submission confirmation number provided to you.

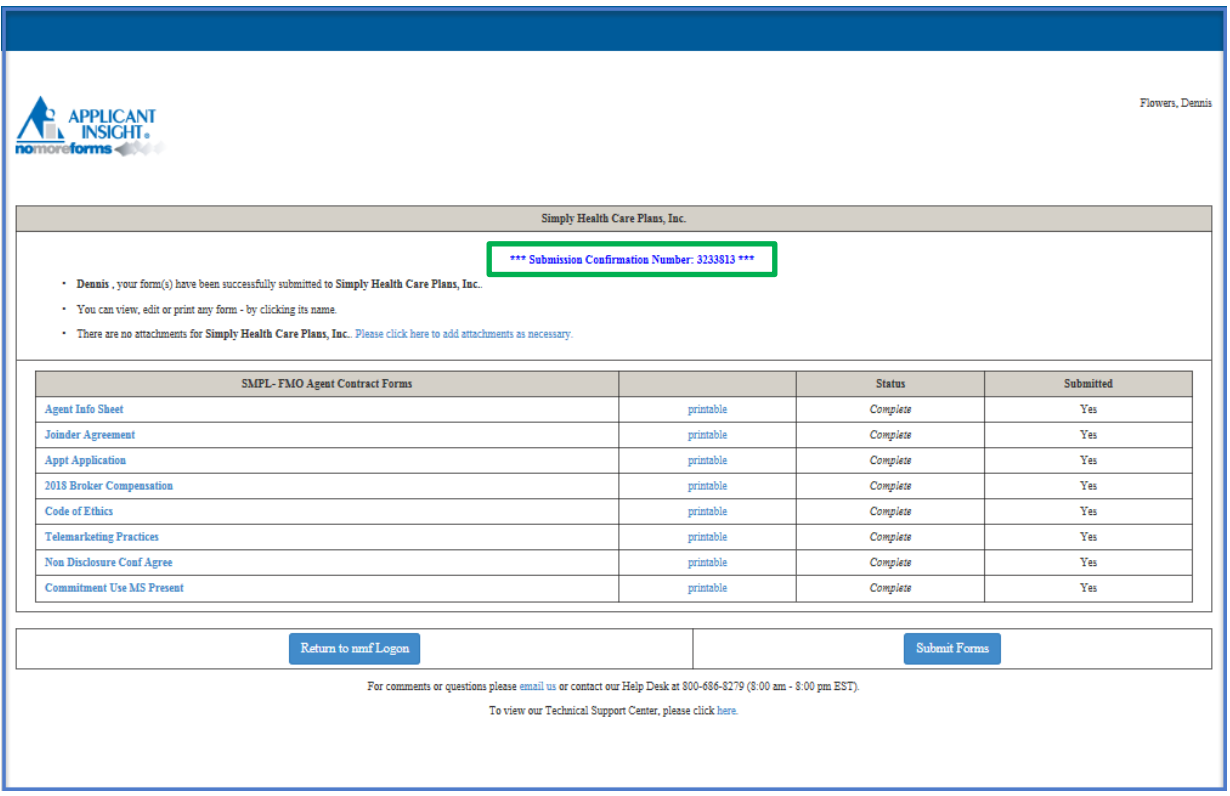

Please allow 3-5 business days for processing.

**NOTE:** If you need to review your completed forms, you can access by clicking on the original URL provided and signing in as a returning applicant with your SSN and password.

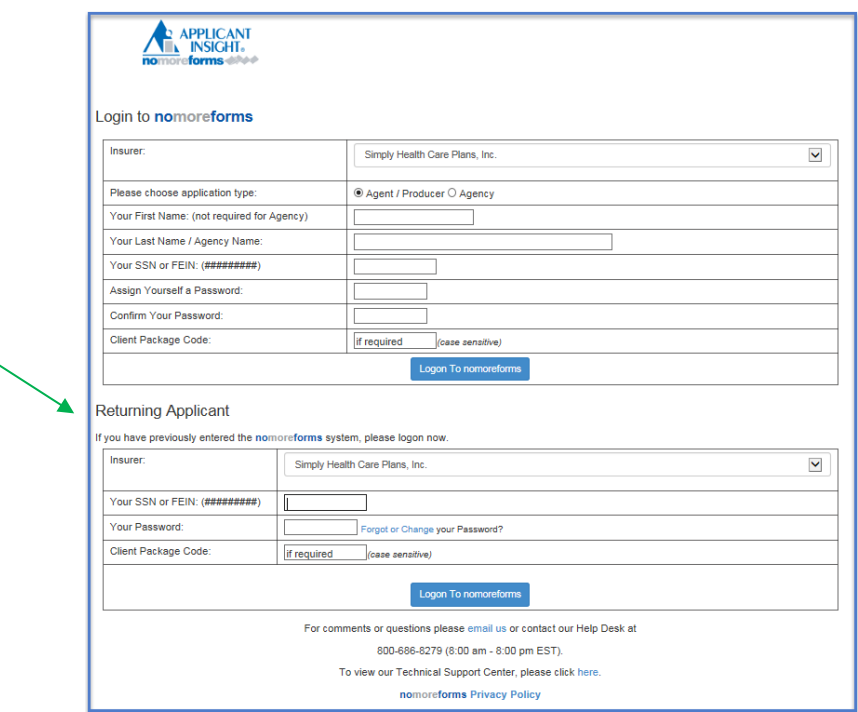

**NOTE:** If you forget your password/need to change it, please click on *Forgot or Change your password?*

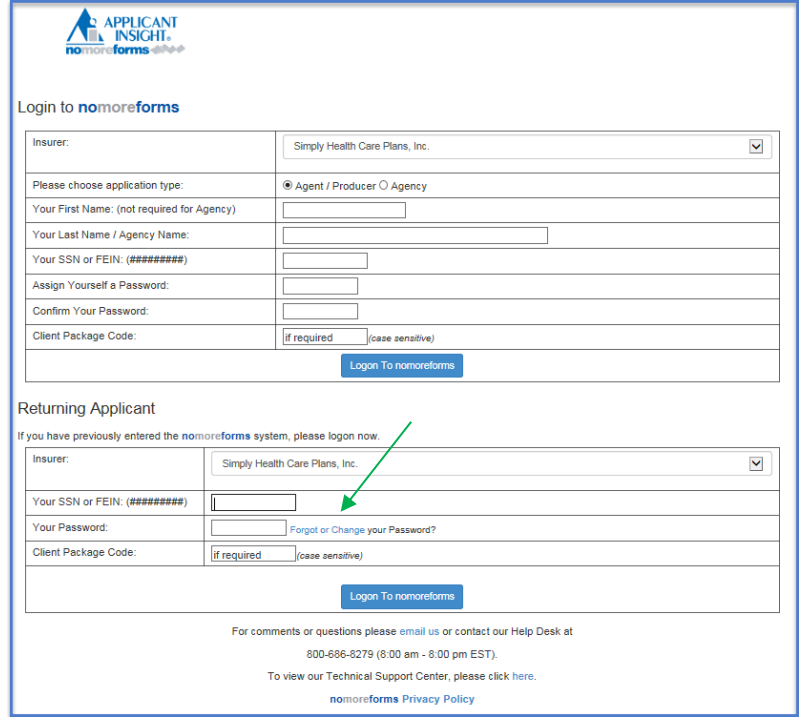

**End of Activity** *[\(back to top\)](#page-0-0)*